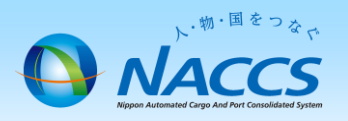

1

# デジタル証明書の再発行

# ~デジタル証明書再発行申込の流れ~

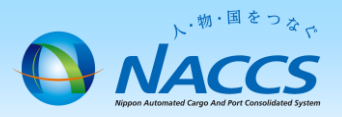

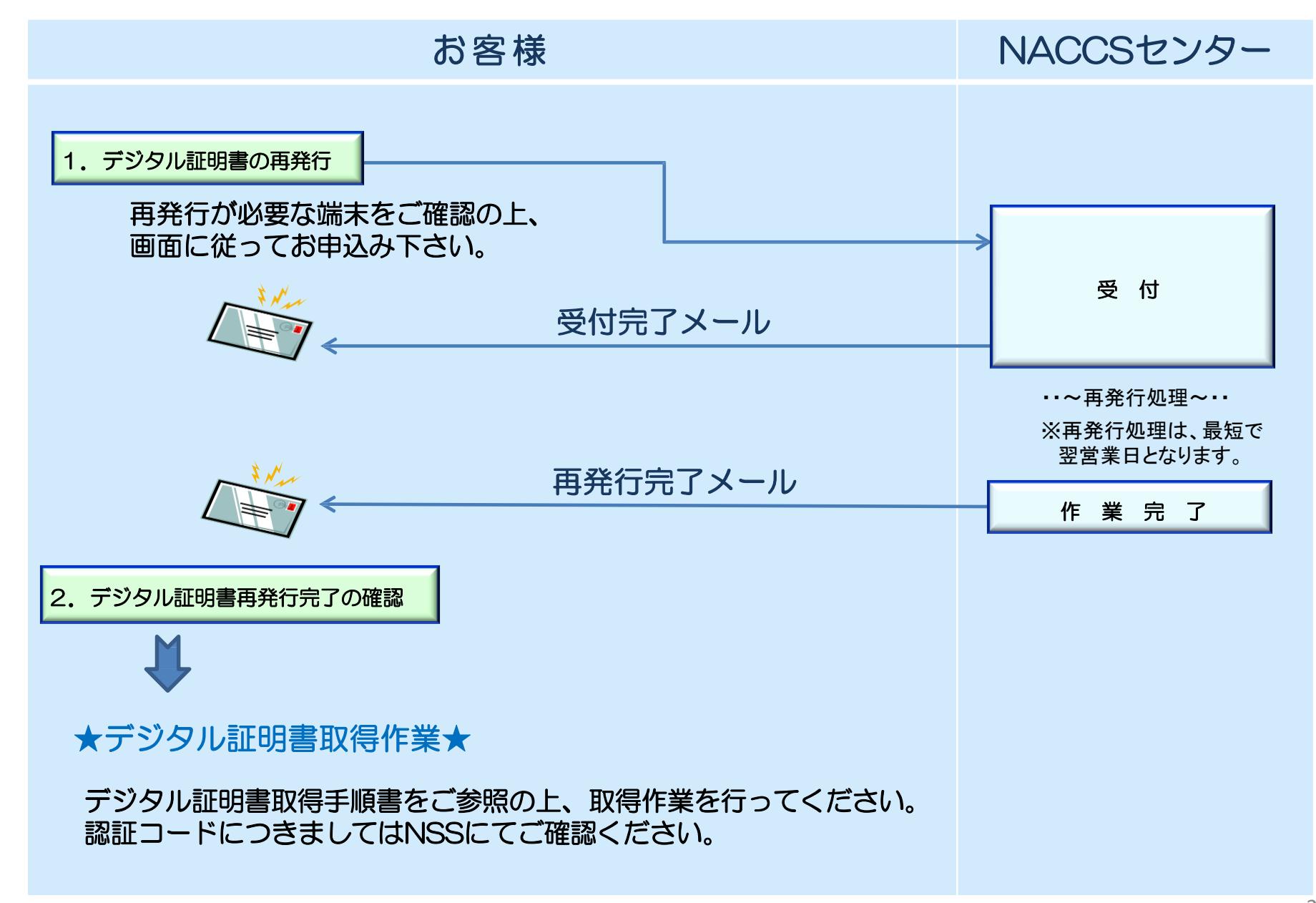

## デジタル証明書の再発行

国をつなぐ

NACCSサポートシステムは、

いルプデスク

 $R$ 

8128-7944558 [CHMETRE]

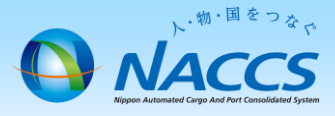

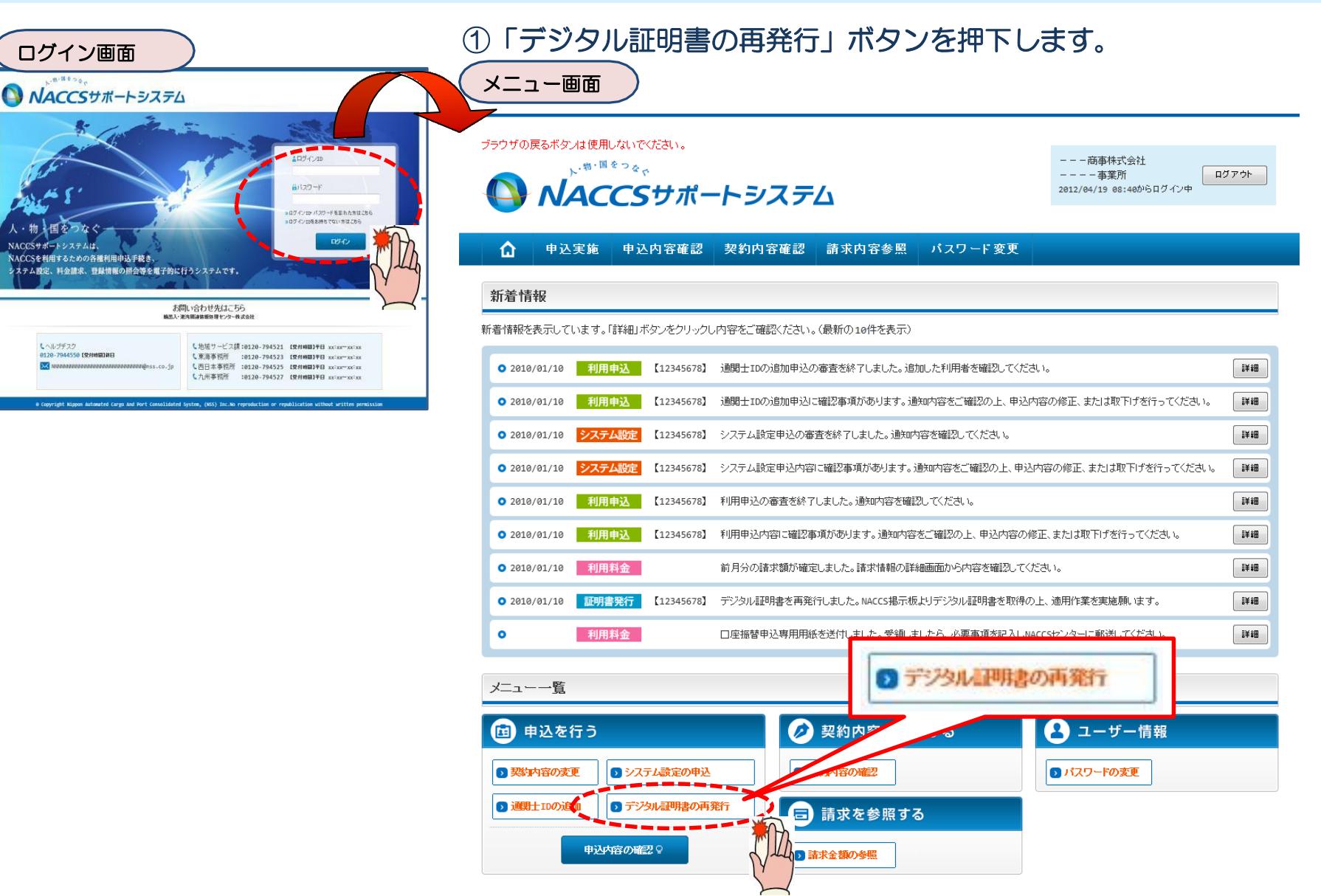

### ②再発行完了までの流れを確認し、 「申込担当者入力へ進む」ボタンを押下します。

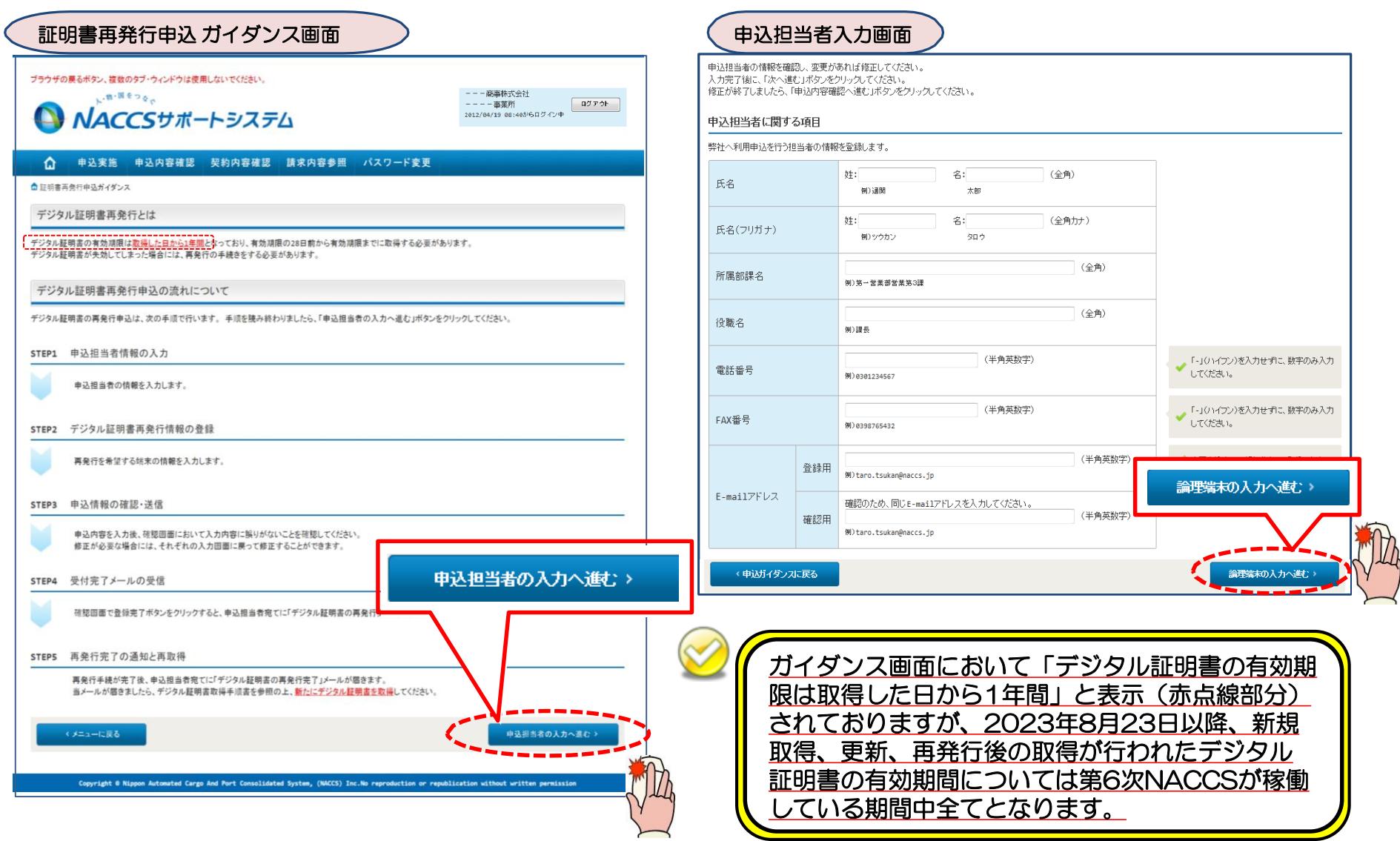

③申込担当者の情報を入力・確認し、

「論理端末の入力へ進む」ボタンを押下します。

#### ④再発行希望日、 再発行理由、再発行を行う端末 を選択し、「申込内容確認へ進む」ボタンを押下 します。

### ⑤申込内容に誤りがないか確認の上、 「申込内容を登録する」ボタンを押下します。

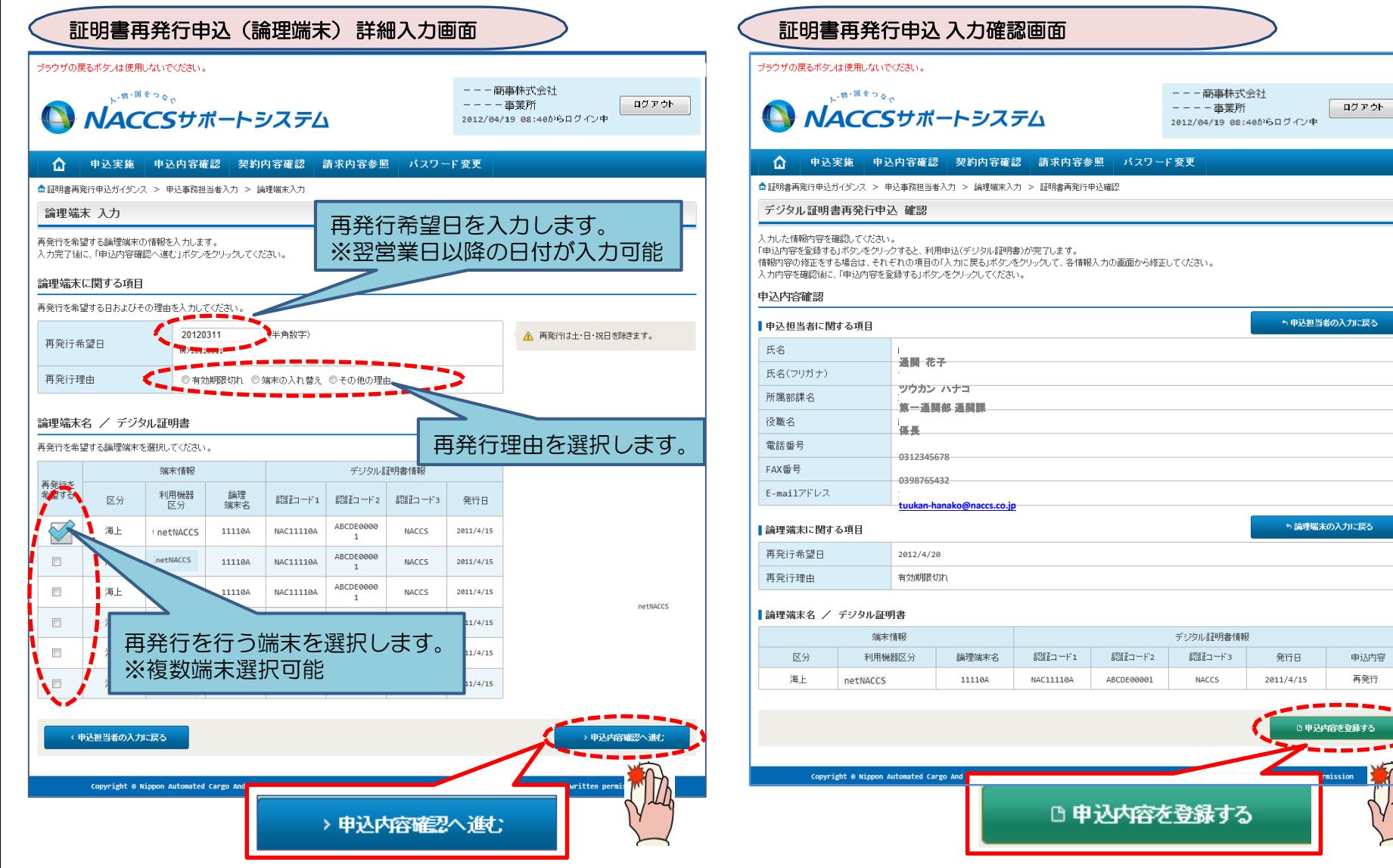

申込内容 再発行

録する

### ⑥申込完了となります。

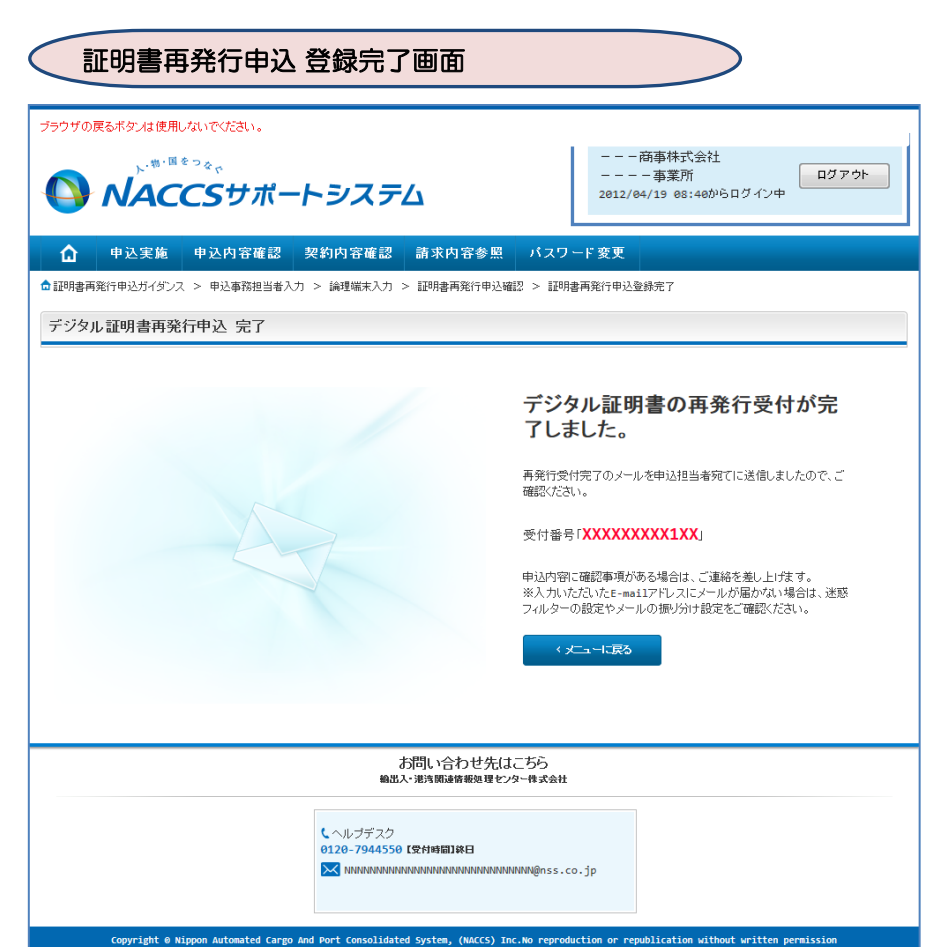

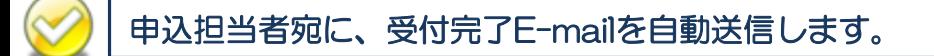

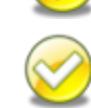

再発行処理は最短で翌営業日となります。

デジタル証明書再発行申込の修正及び取り下げる場合に は必ずヘルプデスクまでご連絡ください。 再発行希望日が翌営業日の場合、再発行当日に修正及 び取り下げを行っても再発行処理済みとなってしまう場 合があります。

6

再発行完了まで

しばらくお待ちください

⑦再発行希望日の午前中に、再発行処理が完了しま したら「 デジタル証明書再発行申込確認完了のお知 らせ」のE-mailを弊社からお送りします。

E-mail送信

---株式会社 ---事業所 通関 花子 様

輸出入・港湾関連情報処理センター株式会社(NACCSセンター)です。

NACCSのご利用ありがとうございます。

申込内容の確認が完了しました。以下のURLからご確認をお願いします。 ご利用になる端末にデジタル証明書の登録作業を実施してください。

申込受付年月日:20XX年XX月XX日 申込受付番号 :XXXXXXXXX1XX

申込内容は、以下のURLからご確認ください。 NACCSサポートシステム[<http://www.naccssuport.com>](http://www.naccssuport.com/) トップメニュー「申込内容の確認」

<ご利用に当たっての留意事項> ・このメールは自動配信しています。こちらのメールは送信専用のため、 直接送信いただいてもお問い合わせにはお答えできませんので、ご了承 ください。

# デジタル証明書取得作業

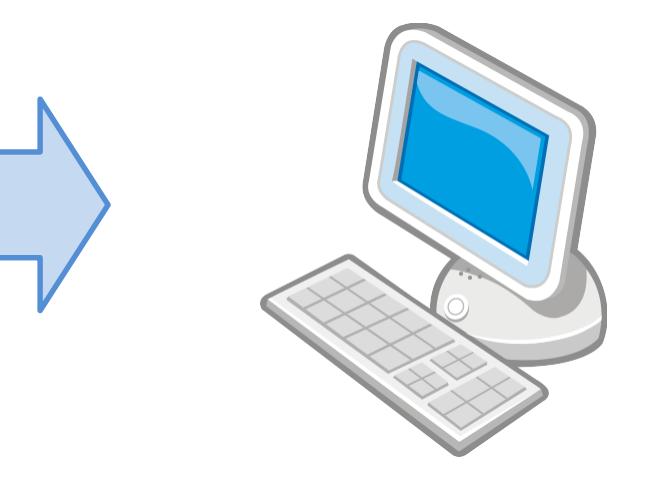

※デジタル証明書の取得につきましては、 NACCS掲示板より「デジタル証明書取得手順書」 をご参照ください。